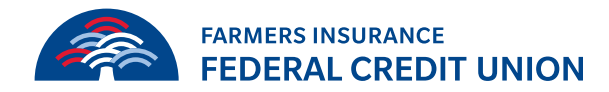

## **How to load transaction history into Quickbooks**

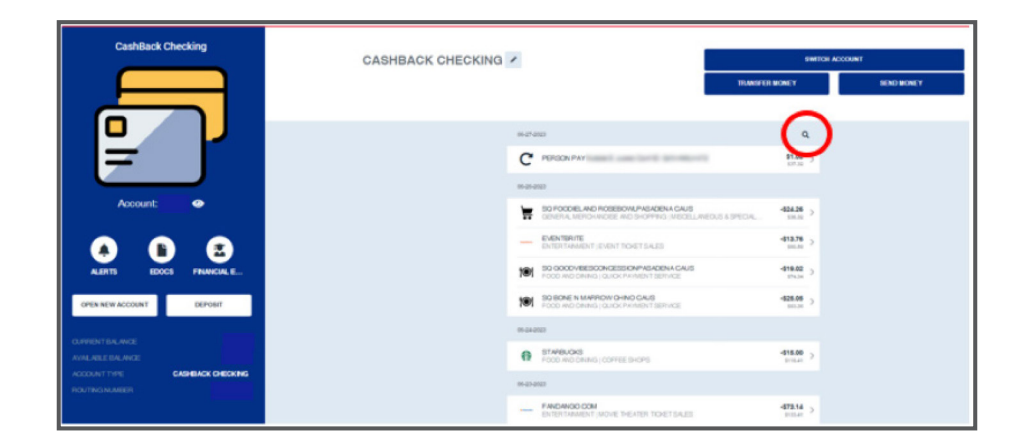

In the account [click] the magnifying glass.

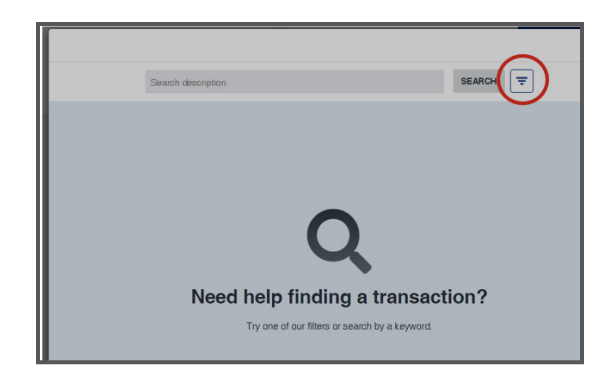

Once the pop-up opens you will then [click] on the hamburger.

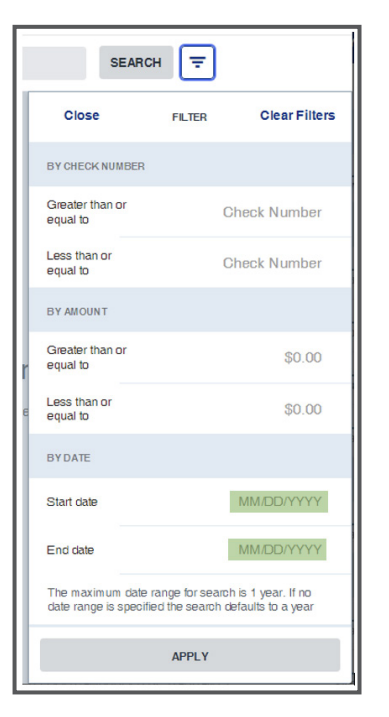

You have 3 options on how to search:

- Check Number
- By Amount
- By Date
- You will only search by date to download transactions

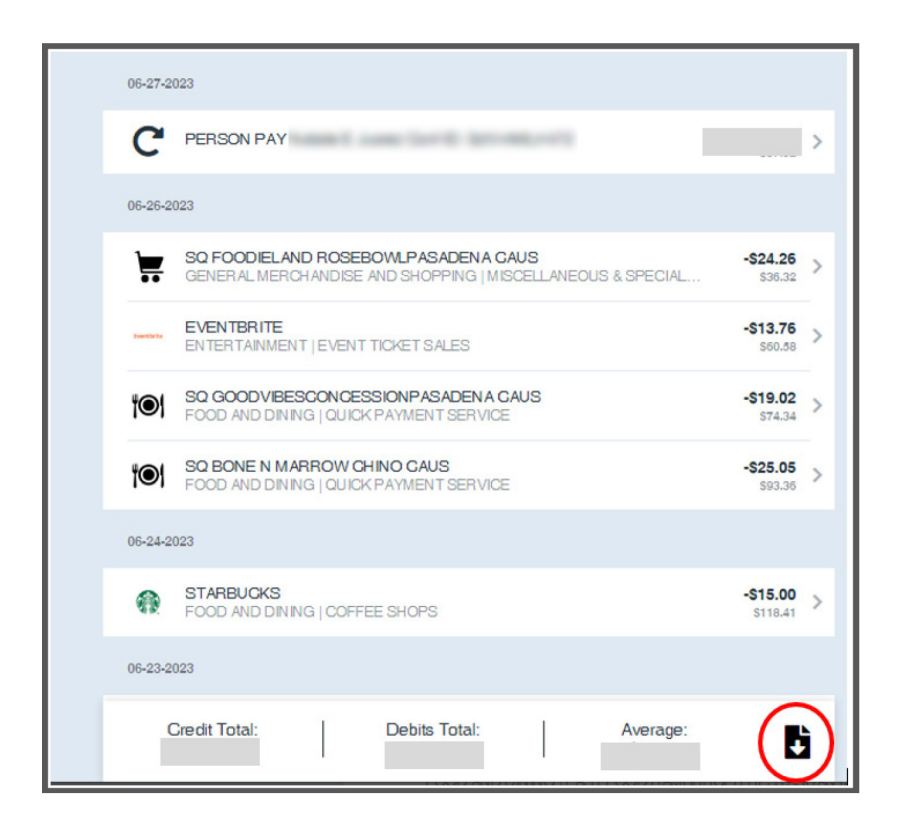

After that loads and gives you the list of transactions, you will [click] on the document icon.

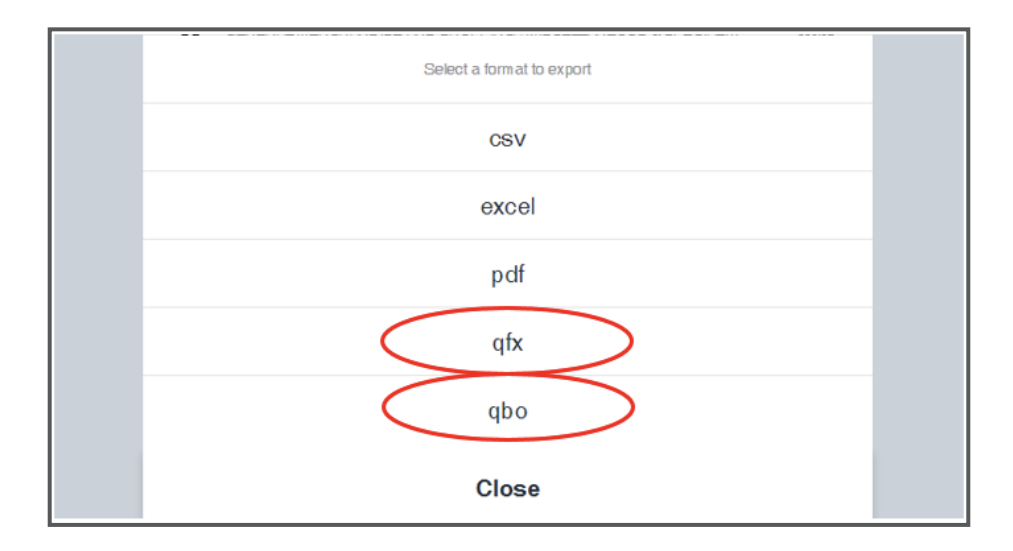

You will have a pop up and will choose qfx for Quicken and qbo for QuickBooks. Choose 1 to download.

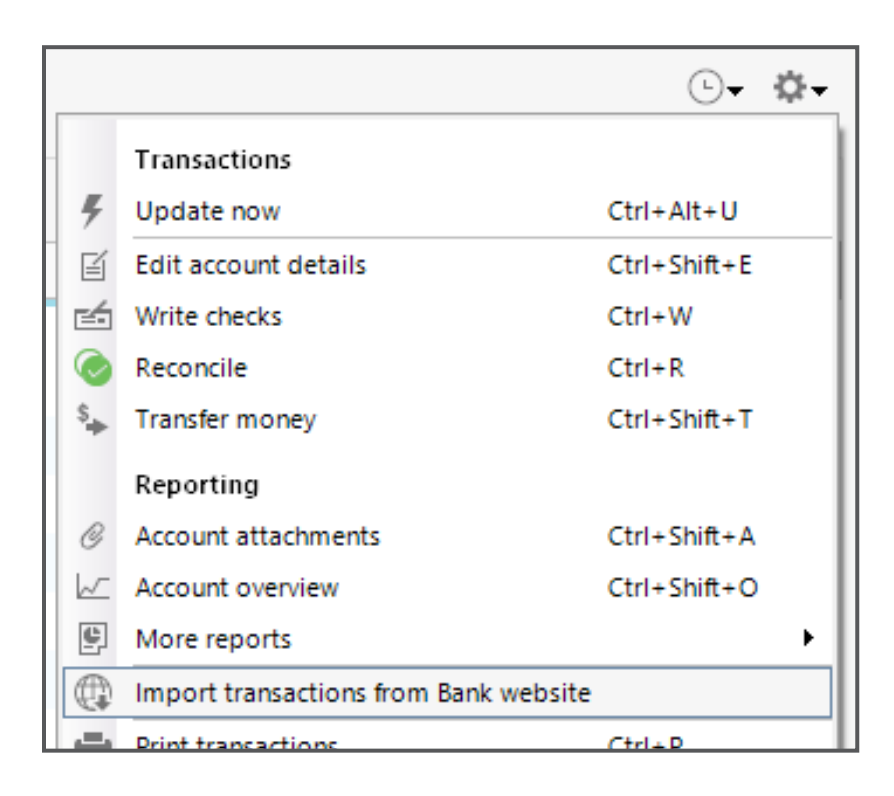

In Quicken, select Import transactions from Bank website from the Setting menu.

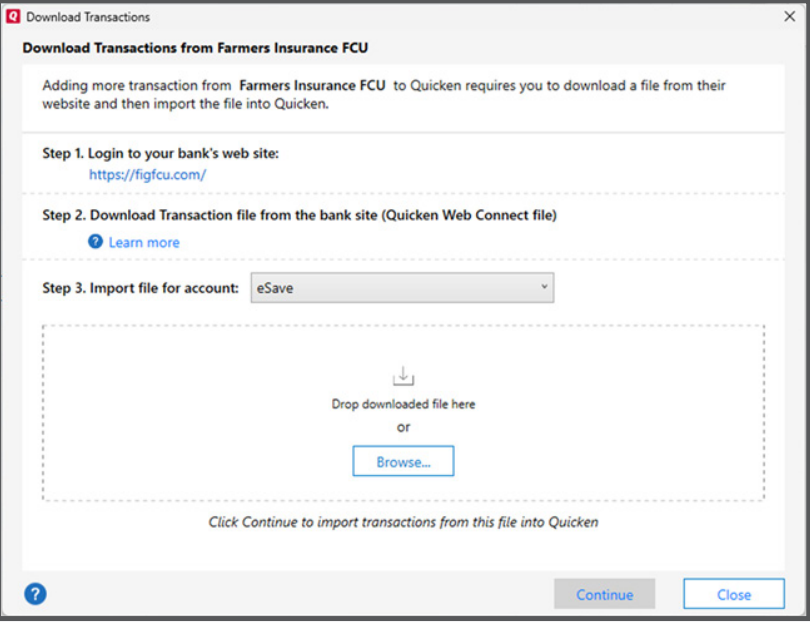

Select the account to import to from the dropdown and drag and drop the downloaded QFX file or click Browse and navigate to it.